## Tabulkové kalkulátory

## Kateřina Brabcová

## zdroj: ikate.ic.cz

# Obsah

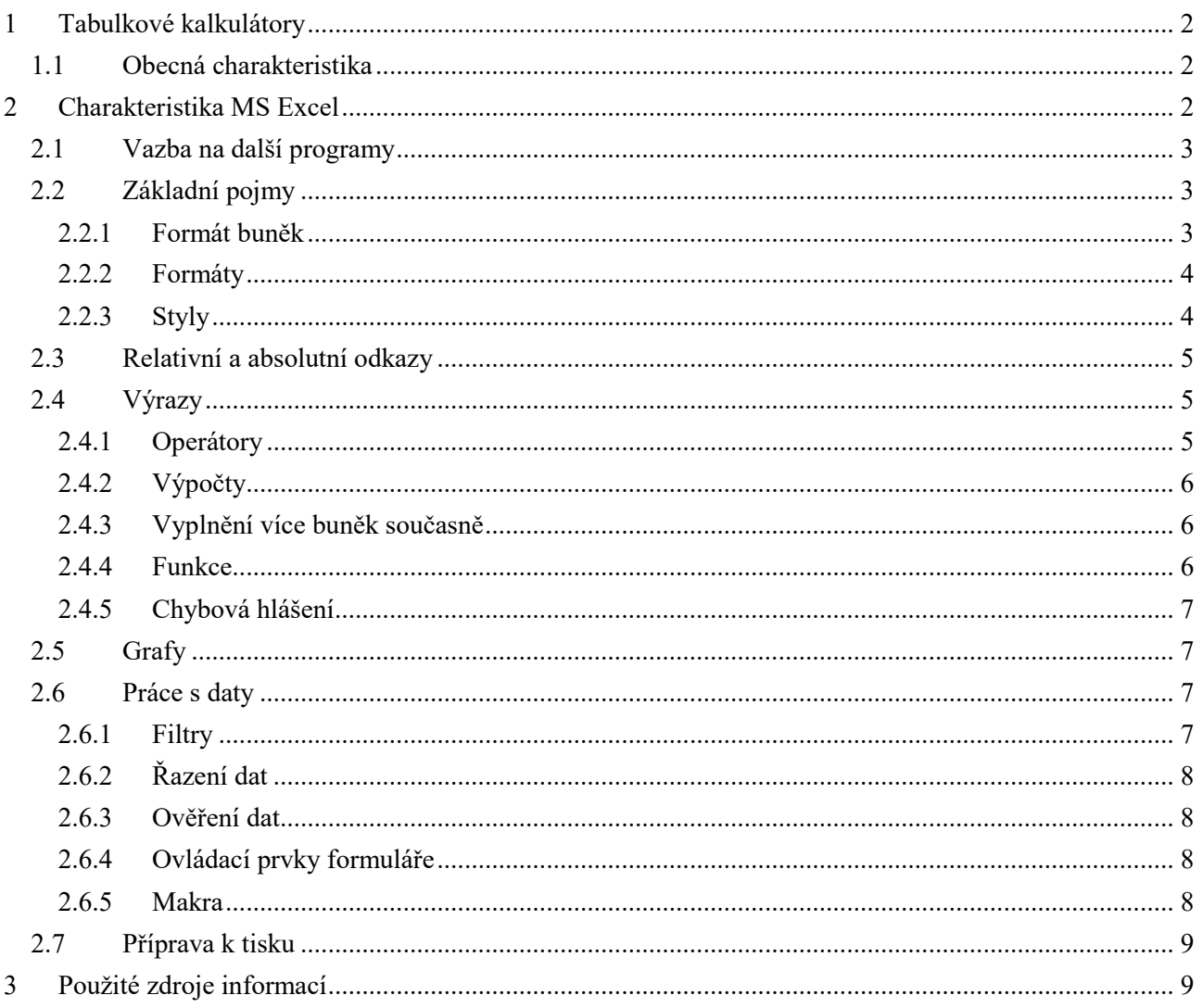

# <span id="page-1-0"></span>**1 Tabulkové kalkulátory**

## <span id="page-1-1"></span>*1.1 Obecná charakteristika*

- program pro tvorbu tabulek, též tabulkový procesor,
- programy vznikly původně s cílem nahradit kalkulačku při počítání se vzorci, základem práce je uchovávat a zpracovávat data ve velké tabulce,
- základní princip: automatické počítání vzorců při změně výchozích hodnot,
- později se přidala možnost grafického zpracování počítaných hodnot grafy, možnost vytváření databází, kreslení a vkládání obrázků,
- příklady programů:
	- MS Excel, Lotus 1-3, Novell Quattro Pro, Calc z kancelářského balíku OpenOffice, Calc602 od fy Software602 (pro MS DOS),
	- využití: kancelářské práce (účetnictví, výplaty, peněžní deníky), plánování, faktury, evidence; matematické výpočty (statistiky, kalkulace),
	- poslední verze MS Excel 2007, v testování je verze MS Excel 2010 Beta Professional, od května 2010 MS Office 2010 v prodeji.

# <span id="page-1-2"></span>**2 Charakteristika MS Excel**

"Microsoft Excel je tabulkový procesor od firmy Microsoft pro operační systém Microsoft Windows a počítače Macintosh. Už od verze 5 z roku 1993 má dominantní postavení na trhu. Dnes se prodává hlavně jako součást kancelářského balíku Microsoft Office. Jeho hlavním konkurentem je Calc, který je součástí balíku kancelářských aplikací OpenOffice.org.

První verze pro Macintosh vyšla v roce 1985. MS Excel byl první program, jehož GUI využívalo rozbalovacích menu ovládaných klikáním myší. Práce s ním byla mnohem pohodlnější než v kterémkoli DOSovém programu. Rovněž se dalo psát ve 256 fontech. Mnoho lidí si kvůli němu koupilo počítač Macintosh. Verze Excelu pro MS-DOS vyšla až 31. října 1992." <sup>1</sup>

- názvy souborů mají implicitně příponu \*.xls (2007: \*.xlsx), jedná se o binární soubor, v němž jsou kromě vlastních dat uloženy i další doprovodné informace,
- tabulky: vytvoření vlastních tabulek, použití vestavěných automatických formátů,
- grafy: tvorba vlastních typů grafu, použití standardních typů,
- funkce: má zabudované funkce z významných vědních oborů (funkce finanční, matematické, statistické, funkce pro práci s datem a časem, vyhledávací, funkce pro práci s databázemi, textové, logické a informační),
- práce se seznamy dat: prohlížení a doplňování seznamu, seřazení seznamu, filtrování dat, vytváření souhrnů, vytváření přehledů <sup>2</sup>, slučování seznamů, práce s externími databázemi, vytváření kontingenční tabulky<sup>3</sup>, vytváření centrální databáze,
- kreslení: pro dotvoření vzhledu grafů do požadované podoby,
- vytváření dokumentů ve formátu HTML.

1

<sup>1</sup> *Microsoft Excel*. [online]. Poslední aktualizace: 2010-03-29. [cit. 2010-04-22]. Dostupný z WWW: <http://cs.wikipedia.org/wiki/Microsoft\_Excel>.

<sup>&</sup>lt;sup>2</sup> přehled = data listu, jejichž řádky a sloupce podrobných dat jsou seskupeny tak, abyste mohli vytvářet souhrnné sestavy; pomocí přehledu lze shrnout celý list nebo jeho vybranou část

<sup>3</sup> kontingenční tabulka se užívá k přehledné vizualizaci vzájemného vztahu dvou statistických znaků; řádky kontingenční tabulky odpovídají možným hodnotám prvního znaku, sloupce pak možným hodnotám druhého znaku

## <span id="page-2-0"></span>*2.1 Vazba na další programy*

Excel je možné snadno používat ve spojení s jinými aplikacemi, např. ostatními programy Microsoft Office (vkládání tabulek a seznamů z programu MS Excel do programu MS Word, propojení aplikací MS Excel a MS Access, propojení aplikací MS Excel a MS PowerPoint).

## <span id="page-2-1"></span>*2.2 Základní pojmy*

- sešit několik tabulek, z nichž každá může dosahovat maximální možné velikosti:
	- verze 2003: 16 384 řádků a 256 sloupců,
	- verze 2007: 1 048 576 řádků a 16 384 sloupců,
- tabulka (list) ohraničené dvourozměrné pole buněk s údaji; řádky jsou označeny čísly, sloupce kombinací písmen,
- buňka prvek tabulky, může obsahovat buď hodnotu určitého datového typu, nebo výraz, jehož výpočtem vznikne hodnota určitého typu,
- aktuální buňka buňka, na které je buňkový kurzor,
- komentář text, který můžeme přidat k buňce s libovolným obsahem, vložíme jej pomocí Vložit / Komentář, nebo přes kontextovou nabídku aktuální buňky,
- oblast několik buněk,
- označená oblast definovaná množina buněk sešitu; řada operací se vztahuje k označené oblasti, není-li označena oblast, operace se provede s aktuální buňkou,
- datový typ specifikace souboru hodnot a povolených operací s daným objektem; datový typ buněk lze stanovit explicitně určením formátu buňky; buňky mohou nabývat následujících typů:
	- číslo se znaménkem (reálná hodnota s přesností 15 číslic),
	- řetězec (text jako posloupnost libovolných znaků),
	- logická hodnota (hodnoty PRAVDA a NEPRAVDA),
	- datum (den, měsíc a rok),
	- čas (hodiny, minuty a sekundy),
	- datum a čas (kompletní údaj o datu a času),
	- vlastní (nastavení vlastní jednotky za číslem, např. Všeobecný" ks"),
- editační řádek obsahuje notaci a obsah aktuální buňky,
- výraz posloupnost operandů a operátorů předepisující hodnoty; musí začínat znaménkem '=' nebo matematickou značkou (+, -)
- adresa určuje pozici buňky v sešitu; existuje dvojí přístup: absolutní, nebo relativní odkaz, přepočítávání (rekalkulace) – implementace je nastaveno automatické přepočítání, které se provede okamžitě po změně jakékoliv buňky tabulky, lze ji však vypnout v Nástroje/Předvolby/Výpočet, a provádět ručně klávesou F9,
- schránka (clipboard) slouží pro přenos dat (ctrl + C, V, X).

#### <span id="page-2-2"></span>**2.2.1 Formát buněk**

- karta Číslo: nastavení typu zadávaných dat (číslo, měna, datum a čas, vlastní…)
- karta Zarovnání: nastavení zarovnání textu, zalomení textu…
- karta Písmo: font a velikost písma
- karta Ohraničení: ohraničení různými styly čar
- karta Výplň: barva i vzorky

- karta Zámek:
	- uzamčeno: zamčení listu proti úpravám; uzamčení buněk se neprojeví, pokud není uzamčen list,
	- skrýt vzorce: zaškrtnutí tohoto políčka se neprojeví, pokud není uzamčen list,
	- zamknutí listu:
		- 2003: Nástroje / Zámek,
		- 2007: kontextová nabídka listu, nebo Revize / Zamknout list,
- vlastní formát buněk:
	- nastavení libovolného formátu (jednotka za číslem, formát dat s mezerou apod.)
	- číslo zastupuje ? nebo #, existuje více možností; text (jednotku za číslo) vkládáme do uvozovek, příklady: #" ks", #" kg", #" °C", 000 (pro formát čísla 001, 011 apod.)...

## <span id="page-3-0"></span>**2.2.2 Formáty**

#### **Automatický formát**

- předdefinovaný formát tabulky (podobně jako v MS Word Styly a formátování),
- 2003: Formát / Automatický formát,
- 2007: karta Domů / Formátovat jako tabulku.

#### **Podmíněné formátování**

- nastavení formátu (barva, ohraničení, zarovnání…) při splnění zadané podmínky (větší, menší, rovno…),
- 2003: Formát / Podmíněné formátování (max. 3 podmínky),
- 2007: Domů / Podmíněné formátování (více podmínek), klik na Správa pravidel, klik na Nové pravidlo / Formátovat pouze buňky obsahující.

## <span id="page-3-1"></span>**2.2.3 Styly**

Styl obsahuje šest vlastností: formát zobrazení, písmo, způsob zarovnání, okraje, vzorky a ochrana. Styly jsou svázány se sešitem, proto budeme mít v novém sešitě na počátku k dispozici vždy jen předdefinované styly.

#### **Úpravy vzhledu tabulky**

- pro úpravu rozměrů lze použít sloučení více tabulek v jednu,
- předdefinované rozměry lze změnit pro celý sloupec nebo řádek,
- pro zvýšení přehlednosti a strukturovanosti tabulky je velmi vhodné jednotlivé významné buňky, úseky nebo oblasti ohraničit linkami (orámování),
- zrušení řádků a sloupců lze provést v nabídce Úpravy / Odstranit nebo pomocí klávesového příkazu CTRL + -, nebo přes kontextovou nabídku označených řádků / sloupců,
- maximální počet listů je 255,
- do aktuálního sešitu můžeme vložit list pomocí klávesové zkratky SHIFT+F11, nebo pomocí:
	- 2003: Vložit / List,
	- 2007: klepněte na kartu Vložit list ve spodní části obrazovky  $H \leftrightarrow H$  List1 List2 List3 /\*1 , nebo na kartě Domů / Vložit / Vložit list,
- nově vkládaný list získá číselné označení o jedničku vyšší, než má poslední existující list.

## <span id="page-4-0"></span>*2.3 Relativní a absolutní odkazy*

- notace (zápis) adresy buňky: [['] úplné jméno souboru [název listu[']! ] ] buňka,
- úplné jméno souboru se skládá z volitelné specifikace disku, volitelné přístupové cesty a jména souboru, které je uzavřeno do hranatých závorek; víceslovné názvy musí být ohraničeny apostrofy,
- symbol buňka lze zapsat dvěma způsoby:
	- standardní notace: [\$]sloupec[\$]řádek, kde sloupec je písemný kód A..Z, AA..AZ, řádek je číslo 1..16 384; symbol \$ sděluje, že následující údaj má charakter absolutního odkazu. Např. sloupec GX má pořadové číslo 7(G)\*26+24(X)=206. Obráceně sloupec 139 je označen EI, protože E představuje 139 div 26=5 a I představuje 139 mod 26=9,

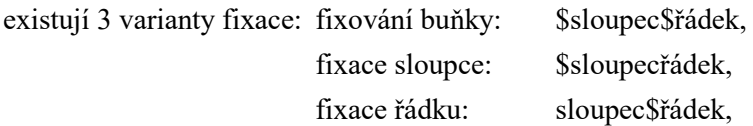

- číselná notace: RrCs, kde r je číslo 1..16 384, s je číslo sloupce 1..256; u číselné notace jsou všechny odkazy implicitně absolutní; pro zápis relativního odkazu je nutné číselné údaje uzavřít do hranatých závorek, např. zápis R10C28 je absolutní odkaz na buňku v 10. řádku a 28. sloupci, zápis R[-1]C[2] je relativní odkaz na buňku v předchozím řádku a o dva sloupce dále, zápis RC[1] je odkaz na buňku ve stejném řádku a sousedním sloupci vpravo.
- notace adresy oblasti:
	- souvislá oblast: [list : list!] buňka : buňka | řádek : řádek | sloupec : sloupec (A:H, 5:8),
	- nesouvislá oblast: [souvislá oblast; souvislá oblast], např. list1:list2!A1:B2;C1:C3,
	- nesouvislou oblast lze vybrat pomocí klávesy control,
- použití: převody kursu měn, výpočet úroků, výnosy, daně, procenta, trojčlenka, procentní sleva, DPH…

## <span id="page-4-1"></span>*2.4 Výrazy*

- výrazy jsou vzorce zapsané do buňky, začínají znaménkem rovná se (=),
- výraz může obsahovat funkce, odkazy, operátory (matematický, relační, logický, odkazovací operátor) a konstanty (hodnota, která se nevypočítává, a proto ani nemění),
- ve výrazech lze použít neomezený počet závorek,
- vyčíslování operátorů probíhá se stejnou prioritou zleva doprava,
- logické hodnoty nabývají hodnoty PRAVDA a NEPRAVDA,
- logická hodnota vzniká použitím relačních operátorů =, <, >, <=, >, >, <>, priorita těchto šesti operátorů je stejná,
- textový operátor & lze použít ke spojení dvou výrazů typu řetězec.

## <span id="page-4-2"></span>**2.4.1 Operátory**

Existují čtyři různé typy výpočtových operátorů:

- aritmetické operátory:  $+$ ,  $-$ ,  $*,$   $/$ ,  $\land$  (alt + 94),  $\%$ ,
- porovnávací (relační) operátory:  $\langle \rangle$ ,  $\langle \rangle$ ,  $\langle \rangle$ ,  $\langle \rangle$ ,  $\langle \rangle$ ,  $\langle \rangle$ ,
- operátor zřetězení textu:  $\&$  (alt + 38, ampersand, nahrazuje textovou funkci concatenate),
- odkazovací: dvojtečka (souvislá oblast), středník (nesouvislá oblast), mezera (průnik oblastí).

#### <span id="page-5-0"></span>**2.4.2 Výpočty**

#### **Procenta**

nastavíme Formát buněk / Procenta,

vzorce:  $\% = \check{c}$ ást / celek,

celek = část / %,

 $\check{c}$ ást = celek \* %,

#### **Daň z přidané hodnoty**

- 2 skupiny DPH: snížená (10 % = 0,1) a základní (20 % = 0,2),

- vzorce: cena s DPH = cena bez DPH  $*(1+DPH \%)$ , cena bez DPH = cena s DPH /  $(1+DPH %)$ , DPH  $\%$  = (cena s DPH / cena bez DPH) - 1.

#### **Mocniny, odmocniny**

- mocniny zapisujeme pomocí stříšky ( $\wedge$  = alt + 94), např.  $Al^2 = Al \wedge 2$ ,

- odmocnina je převrácená mocnina, např. 
$$
\sqrt{A1} = \sqrt[2]{A1} = A1^{\frac{1}{2}} = A1 \wedge (1/2), \sqrt[3]{A1} = A1 \wedge (1/3)
$$
, atd.

#### <span id="page-5-1"></span>**2.4.3 Vyplnění více buněk současně**

Pro vyplnění stejné hodnoty do všech buněk označené oblasti je možné použít následující postup:

- označení oblasti, zápis hodnoty, uložení CTRL + ENTER,
- tažením myši za pravý dolní roh aktuální buňky.

Mazání se provádí DEL. Opakování poslední operace klávesou F4. Vracení provedených operací CTRL + Z.

#### <span id="page-5-2"></span>**2.4.4 Funkce**

Další

Funkce je předepsaný vzorec, který převezme hodnotu nebo hodnoty, provede operaci a vrátí hodnotu nebo hodnoty. Použitím funkcí se zjednoduší a zkrátí vzorce v listu, zvláště takové, které provádějí dlouhé nebo složité výpočty.

Funkce jsou podprogramy, po jejichž provedení je identifikátoru funkce přiřazena hodnota získaná výpočtem uvnitř funkce. Jejich vyvolání lze kromě nabídky i klávesovou zkratkou SHIFT + F3.

Skupiny funkcí a nejpoužívanější funkce:

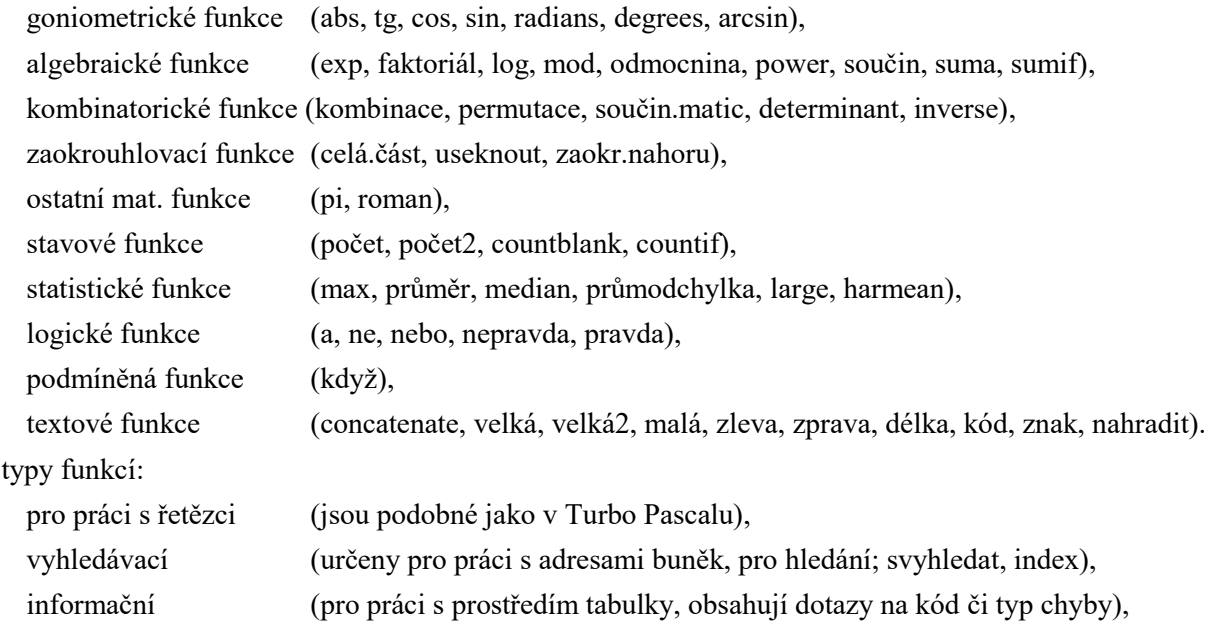

původní cena = cena po slevě \*  $(1 + v$ ýše slevy v %), cena po slevě = původní cena \*  $(1 - v$ ýše slevy v %), výše slevy v % =  $1 - (c$ ena po slevě / původní cena).

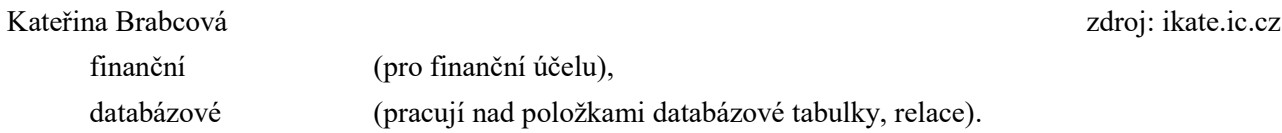

## <span id="page-6-0"></span>**2.4.5 Chybová hlášení**

Základní rozdělení:

- syntaktické chyby způsobené chybným zápisem údaje do buňky, MS Excel oznámí chybu v dialogovém okně,
- zjištěné při výpočtu jsou zapříčiněny špatně volenými vstupními hodnotami výpočtu:

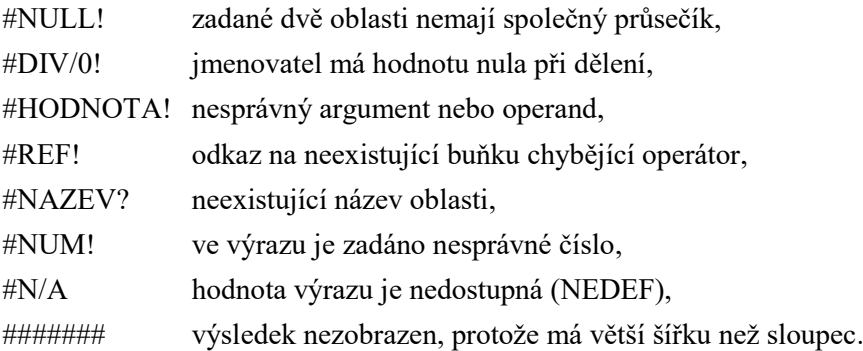

- sémantické chyby – jsou nejhorší, jsou způsobeny chybnou algoritmizací úlohy, lze ho odhalit kontrolním výpočtem.

# <span id="page-6-1"></span>*2.5 Grafy*

Informaci ve formě sady číselných údajů lze reprezentovat grafem, jehož účelem je přehledně vyjádřit charakter závislostí. Jsou k dispozici různé druhy grafů, každý graf má jinou vypovídací schopnost. Zdrojem dat pro graf je libovolná i nesouvislá oblast buněk. Výsledný graf, který se vytváří podle průvodce, lze libovolně později upravovat.

- graf je určitým druhem zobrazení dat uspořádaných v tabulce
- každý graf musí obsahovat: nadpis (tzv. hlavičku), legendu (vysvětlení, co která barva v grafu vyjadřuje), popsané osy (vysvětlení, co která osa vyjadřuje)
- typy grafů:
	- porovnání více hodnot v jednom časovém okamžiku: sloupcový, pruhový a další modifikace (válcový, kuželový, jehlanový),
	- zobrazení vývoje jedné hodnoty v čase: spojnicový, plošný, povrchový,
	- zobrazení struktury celku: výsečový, prstencový (pozor na záporné hodnoty zkreslení),
	- vlastní typy grafů něco jako šablona nebo styl (jednotný vzhled grafů),
	- celkové formátování 3D grafu: Graf/Prostorové zobrazení (nebo pravým tlačítkem).

## <span id="page-6-2"></span>*2.6 Práce s daty*

## <span id="page-6-3"></span>**2.6.1 Filtry**

Filtrování dat pomocí funkce Automatický filtr představuje rychlý a snadný způsob vyhledání a práce s podmnožinou dat v oblasti buněk nebo sloupci tabulky. Verze 2003: Data / Filtr, 2007: Domů / Seřadit a filtrovat / Filtr.

Dle formátu, jaký je nastaven v daném sloupci můžeme použít číselné, datové a textové filtry.

## <span id="page-7-0"></span>**2.6.2 Řazení dat**

"Řazení dat je nedílnou součástí analýzy dat. Můžete chtít uspořádat seznam jmen podle abecedy, seřadit čísla nebo datum od nejvyššího po nejnižší, uspořádat řádky podle barev či ikon. Seřazení dat pomůže při jejich rychlé vizualizaci a lepším pochopení, při organizaci a vyhledání požadovaných dat a konečně také při účinnějším rozhodování." <sup>4</sup>

Postup pro řazení dat:

- 2003: Data / Seřadit,
- 2007: Domů / Seřadit a filtrovat.

## <span id="page-7-1"></span>**2.6.3 Ověření dat**

"Ověřování dat se používá k řízení typu dat nebo hodnot, které do buněk zadává uživatel. Například je možné omezit zadávaná data na určité rozmezí dat, omezit možné volby pouze na položky seznamu nebo kontrolovat zadávání pouze kladných čísel." <sup>5</sup>

Typ ověřování:

- seznam (tvorba výběrového seznamu s předem vytvořenými položkami seznamu),
- celé číslo nebo desetinné číslo (povolení čísel podle určených mezí),
- datum nebo čas (povolení kalendářních dat a času v určeném časovém rozmezí),
- délku textu (p[ovolení textu určené délky](mk:@MSITStore:C:/Program%20Files/Microsoft%20Office/OFFICE11/1029/xlmain11.chm::/html/xldccAllowOnlyNumbersDatesOrTimesThatFallWithinRange1.htm##)).

Postup pro nastavení ověření dat:

- 2003: Data / Ověření,
- 2007: Data / Ověření dat.

### <span id="page-7-2"></span>**2.6.4 Ovládací prvky formuláře**

"Tlačítko (ovládací prvek formuláře) nebo příkazové tlačítko (ovládací prvek ActiveX) slouží ke spuštění makra, které provede akci, když na ně uživatel klikne." <sup>6</sup>

Postup pro přidání ovládacího prvku:

- 2003: Zobrazit / Panely nástrojů / Formuláře,
- 2007: zobrazit kartu Vývojář (tlačítko Office / Možnosti aplikace Excel, položka Oblíbené, zaškrtávací tlačítko Zobrazit na pásu kartu Vývojář), Vývojář / rámeček Ovládací prvky / tlačítko Vložit.

Provázání ovládacího prvku s konkrétní buňkou listu probíhá přes kontextovou nabídku daného prvku - klik pravým tlačítkem / Formát ovládacího prvku.

#### <span id="page-7-3"></span>**2.6.5 Makra**

-

Makro je posloupnost příkazů (program) zapsaná v programovacím jazyce VBA (Visual Basic for Applications). Lze ji vytvořit editací jazyka VBA, nebo záznamem.

"Účelem makra je automatizovat často používané úkoly. Některá makra jsou prostě záznamem stisknutí kláves nebo klepnutí myší, výkonnější makra VBA (Visual Basic for Applications, verze jazyka Microsoft Visual Basic podporující jazyk maker, která slouží k programování aplikací pro systém Microsoft Windows

<sup>4</sup> *Řazení dat v oblasti nebo tabulce*. [online]. [cit. 2010-04-26]. Dostupný z WWW: <http://office.microsoft.com/cscz/excel/HP100739471029.aspx?pid=CH100648451029#Learn%20more%20about%20general%20issues%20with%20 sorting>.

<sup>5</sup> *Použití ověření dat u buněk*. [online]. [cit. 2010-04-26]. Dostupný z WWW: <http://office.microsoft.com/cscz/excel/HP100726001029.aspx?pid=CH100648501029>.

<sup>6</sup> *Přidání tlačítka nebo příkazového tlačítka do listu*. [online]. [cit. 2010-04-26]. Dostupný z WWW: <http://office.microsoft.com/cs-cz/excel/HP102366761029.aspx?pid=CH102509001029>.

a je součástí několika programů společnosti Microsoft) jsou však psána vývojáři používajícími kód, který může v počítači spustit mnoho příkazů. Z toho důvodu představují makra potenciální riziko zabezpečení. Počítačový podvodník může prostřednictvím dokumentu zavést do vašeho počítače škodlivé makro, které po otevření umožní spuštění a rozšíření viru." <sup>7</sup>

Postup pro tvorbu makra záznamem:

- 2003: Nástroje / Makro / Záznam nového makra,
- 2007: Vývojář / Záznam makra.

## <span id="page-8-0"></span>*2.7 Příprava k tisku*

- 2003: Soubor / Náhled (Zobrazit / Konce stránek)
- 2007: tlačítko Office / Tisk / Náhled
- konce stránek přidáváte / odebíráte pomocí:
	- 2003: Vložit / Konec stránky,
	- 2007: Rozložení stránky / Konce
- v Náhledu: tlačítko Vzhled stránky pro nastavení orientace papíru, měřítko, okraje, záhlaví a zápatí atd.

# <span id="page-8-1"></span>**3 Použité zdroje informací**

1

*Povolení nebo zákaz maker v dokumentech sady Office*. [online]. [cit. 2010-04-26]. Dostupný z WWW: <http://office.microsoft.com/cs-cz/excel/HA100310711029.aspx>.

*Řazení dat v oblasti nebo tabulce*. [online]. [cit. 2010-04-26]. Dostupný z WWW: <http://office.microsoft.com/cs-

cz/excel/HP100739471029.aspx?pid=CH100648451029#Learn%20more%20about%20general%20issues%2 0with%20sorting>.

*Použití ověření dat u buněk*. [online]. [cit. 2010-04-26]. Dostupný z WWW: <http://office.microsoft.com/cscz/excel/HP100726001029.aspx?pid=CH100648501029>.

*Přidání tlačítka nebo příkazového tlačítka do listu*. [online]. [cit. 2010-04-26]. Dostupný z WWW: <http://office.microsoft.com/cs-cz/excel/HP102366761029.aspx?pid=CH102509001029>.

*Microsoft Excel*. [online]. Poslední aktualizace: 2010-03-29. [cit. 2010-04-22]. Dostupný z WWW: <http://cs.wikipedia.org/wiki/Microsoft\_Excel>.

*Soubor stz\_inform.doc*. [online]. Poslední aktualizace: 2008-01-22. [cit. 2010-04-26]. Dostupný z WWW: <https://akela.mendelu.cz/~loucka/studium/9sem/SZZ/informatika/stz\_inform.doc>.

KLEMENT, Milan. *Softwarová konfigurace počítače* (on line). [Citováno 12. 11. 2007]. Dostupné z WWW: <http://158.194.63.5/HSKPC/>.

<sup>7</sup> *Povolení nebo zákaz maker v dokumentech sady Office*. [online]. [cit. 2010-04-26]. Dostupný z WWW: <http://office.microsoft.com/cs-cz/excel/HA100310711029.aspx>.